# **DESCRIPTION D'UNE MISSION BTS SIO SISR**

**Matis GAGNEUX** Description d'une mission en entreprise numéro

# Sommaire:

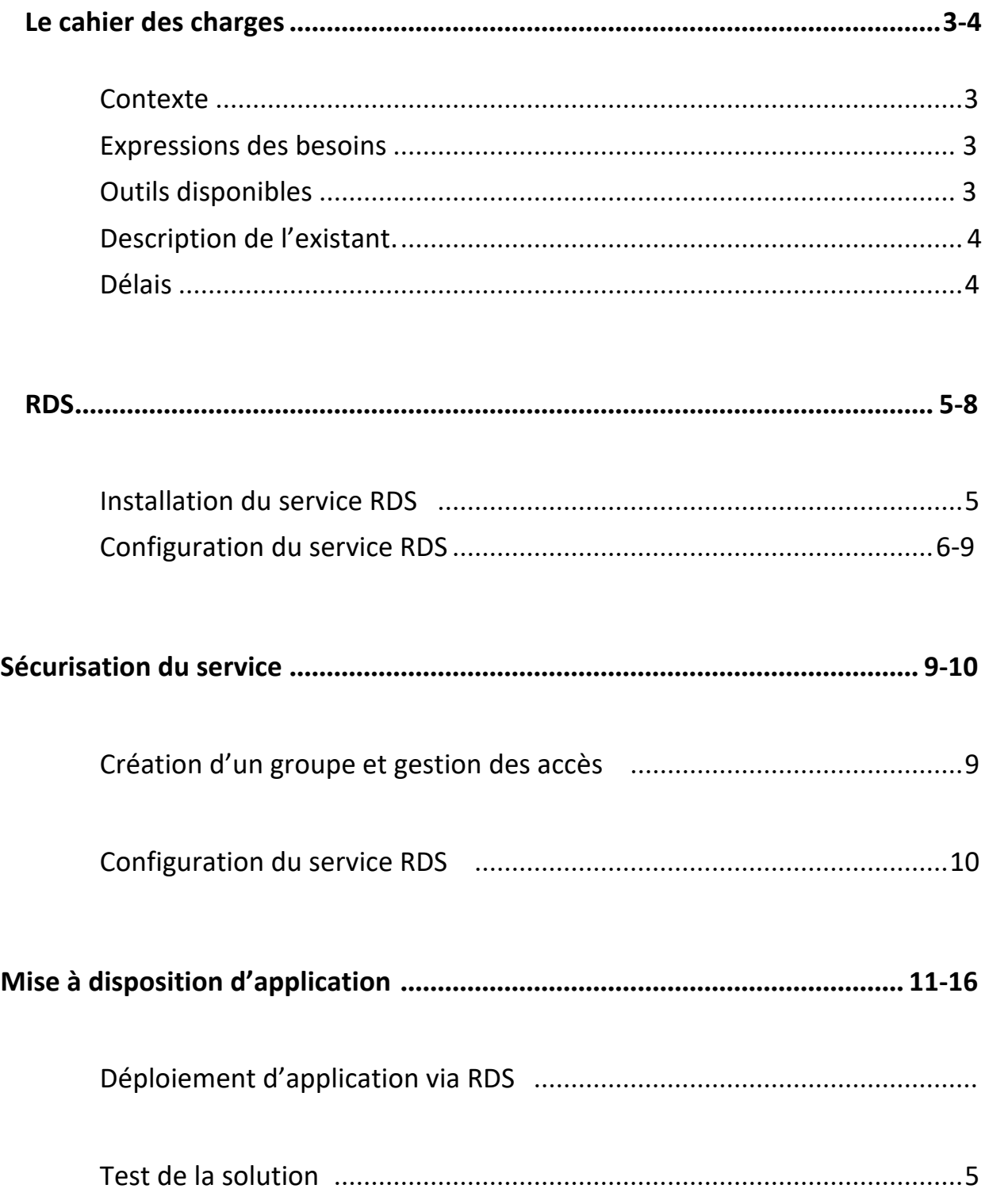

# *Le cahier des charges*

#### Contexte :

L'entreprise DC2SCALE propose des solutions d'hébergement en Datacenter, elle souhaite ouvrir un nouveau service « Technique », elle souhaite en parallèle de la création de ce nouveau service, qu'un serveur RDS permettant l'exécution de logiciel à distance soit mis en place. En tant qu'administrateur système et réseau, la mission de déployer un serveur RDS avec mise à disposition d'application nous a été confiée.

Expression des besoins :

L'entreprise DC2SCALE souhaite :

-L'intégration de ce service a active directory.

- -L'ajout de salarié dans le groupe active directory.
- -Création d'un serveur RDS.

-Mise à disposition d'application via RDS uniquement pour les utilisateur de ce service.

#### Outils disponibles :

Un serveur nous a été mis à disposition, il s'agit d'un HP BL460C G8 (Blade)dans un HP C7000. Nous disposons d'un accès IPMI (ILO) à ce serveur.

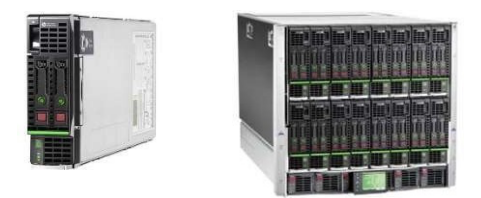

Ci-dessus à gauche le serveur HP BL460C G8 mis à disposition, il s'agit d'une lame qui s'insère dans un châssis ici un HP C7000 (à droite) qui comporte 16 lames.

# Description de l'existant :

L'entreprise dispose d'un hyperviseur ESXI qui est hébergé sur un serveur HP BL460C G8, une machine une virtuelle sous Windows serveur 2019 y est installé et nous ai mis à disposition, le service active directory est déjà installer et configurer sur la machine virtuelle.

#### Délais :

Nous disposons d'une journée entière pour la création du nouveau service dans active directory ainsi que pour le déploiement du serveur RDS avec mise à disposition d'application.

Voici ci-dessous un diagramme de Gantt qui représente l'avancement de la mission :

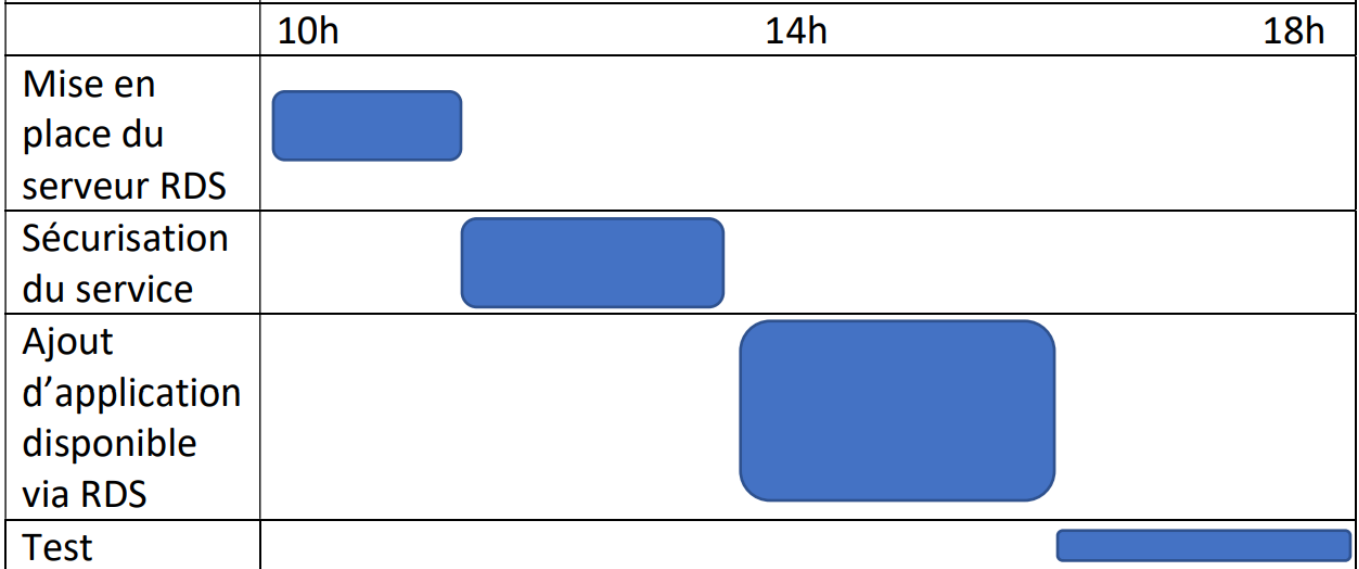

#### RDS :

#### Installation du service RDS :

Premièrement nous accédons via l'ESXI a la machine virtuelle contenant le Windows serveur, nous devons ensuite via le gestionnaire de serveur « ajouter des rôles et fonctionnalités », nous sélectionnons comme type d'installation « installation des services Bureau à distance ».

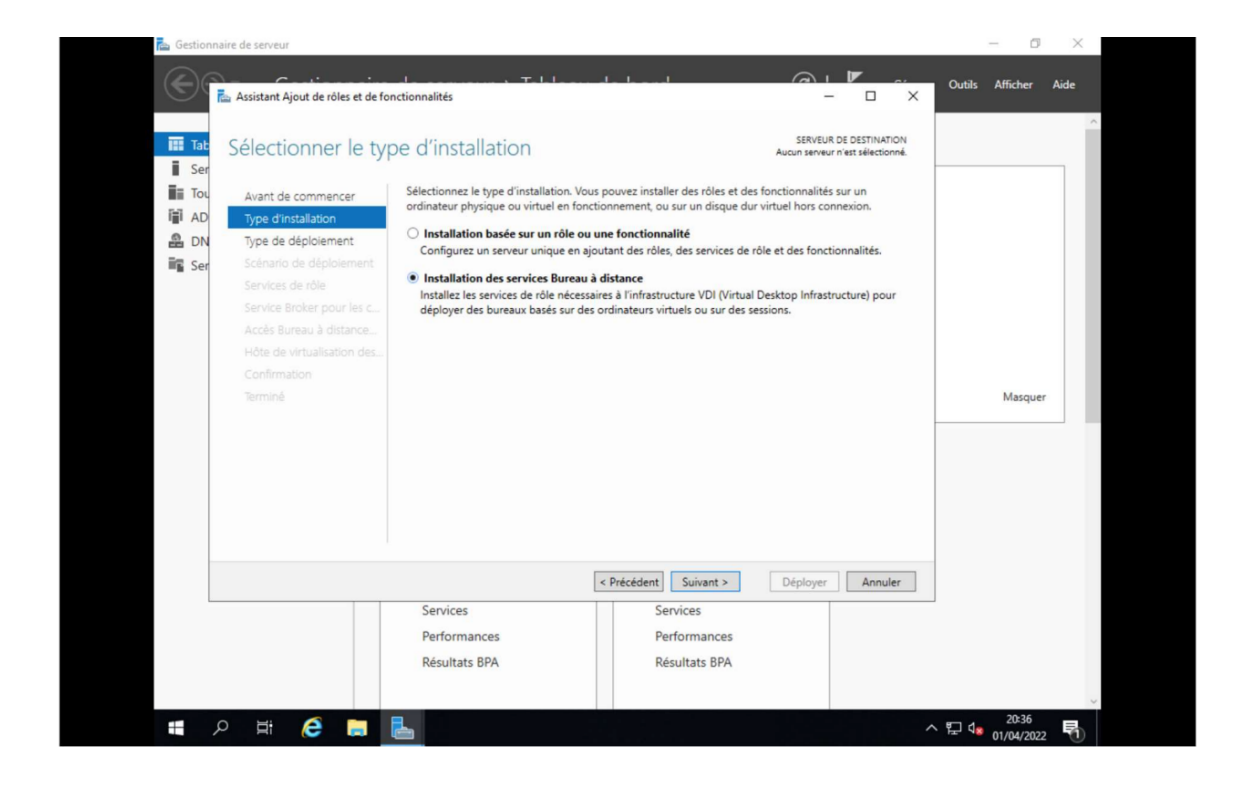

Nous sélectionnerons ensuite en type de déploiement « Démarrage rapide ».

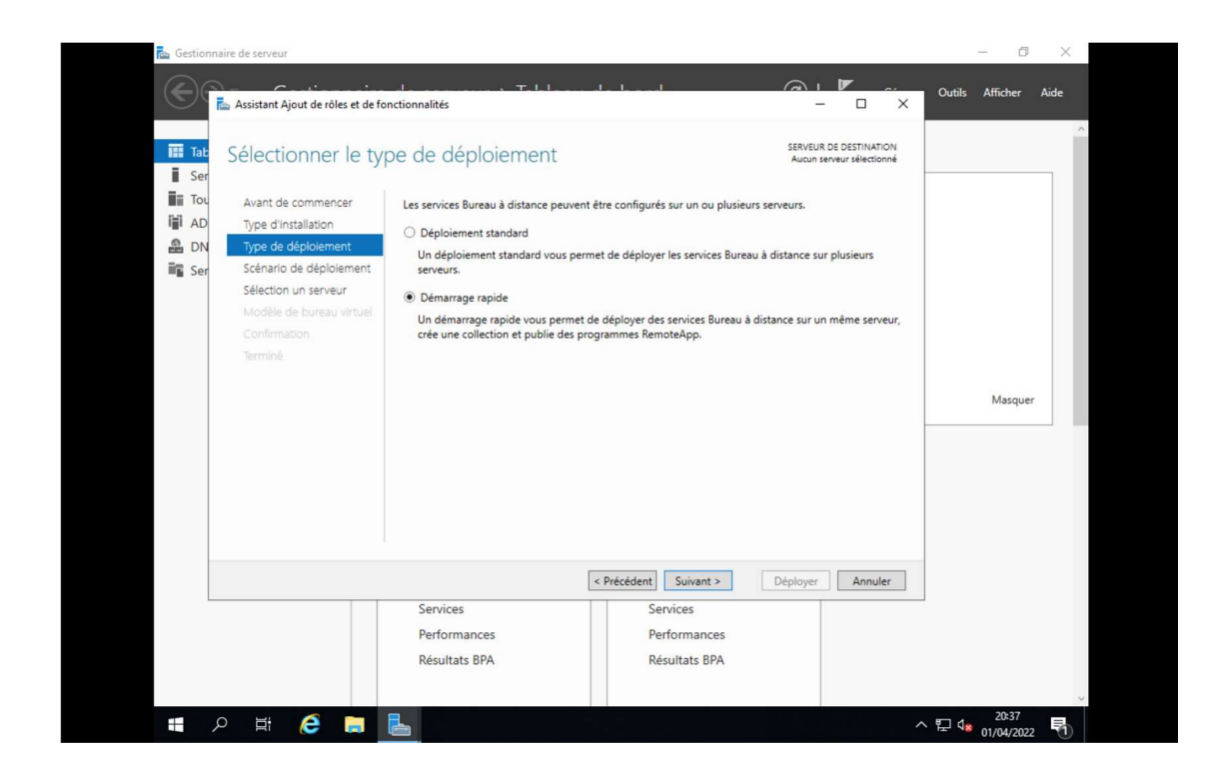

Nous sélectionnons ensuite comme scénario de déploiement « Déploiement de bureaux basés sur une session » pour que chaque utilisateur puisse modifier ses fichiers sans se soucier des autres utilisateurs

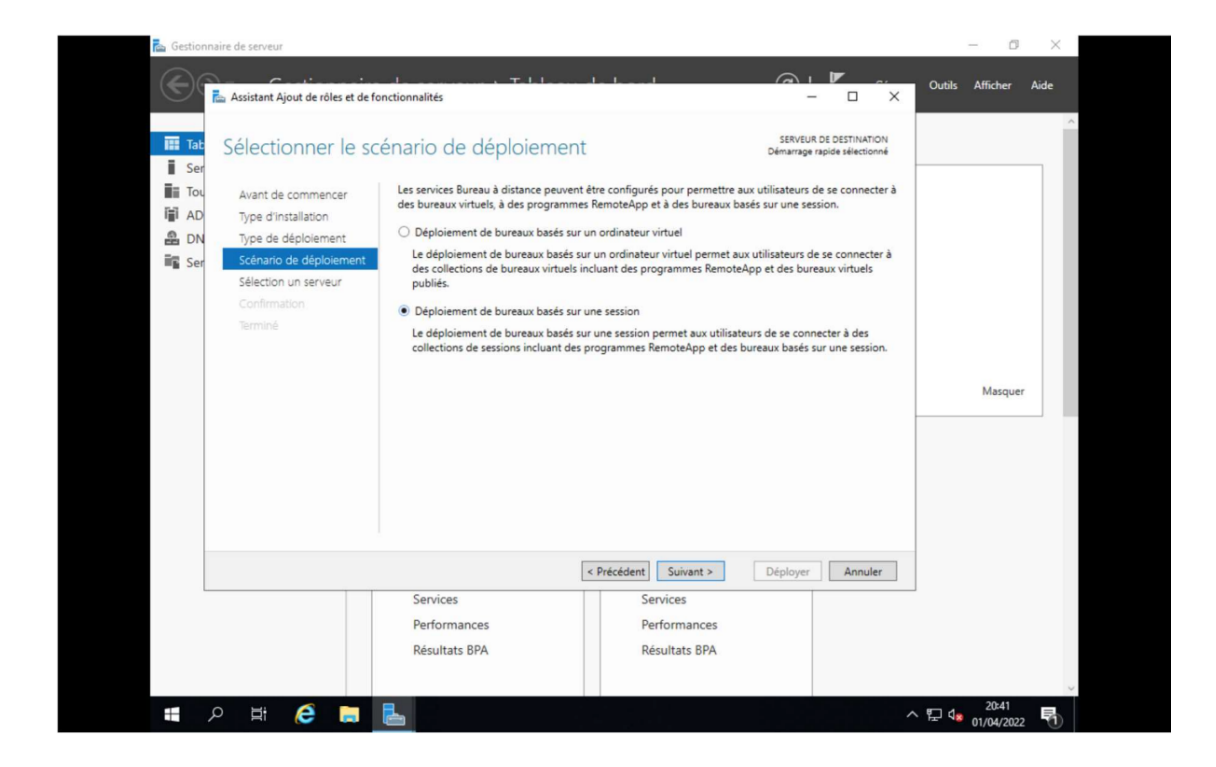

Nous choisissons ensuite le serveur sur lequel nous souhaitons déployer le service, ici nous choisirions le serveur SRV01 qui correspond au serveur sur lequel nous sommes actuellement.

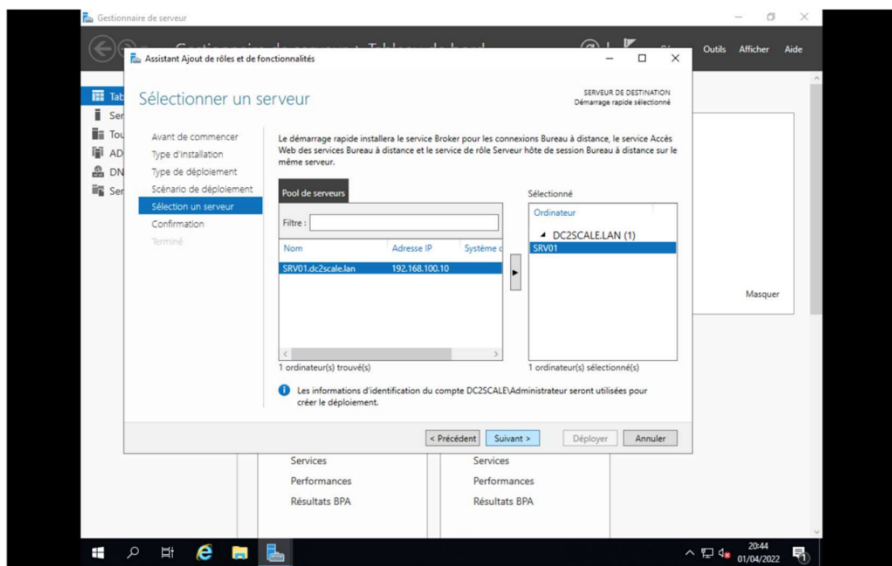

Le différent service s'installe, le serveur va redémarrer plusieurs fois durant l'installation.

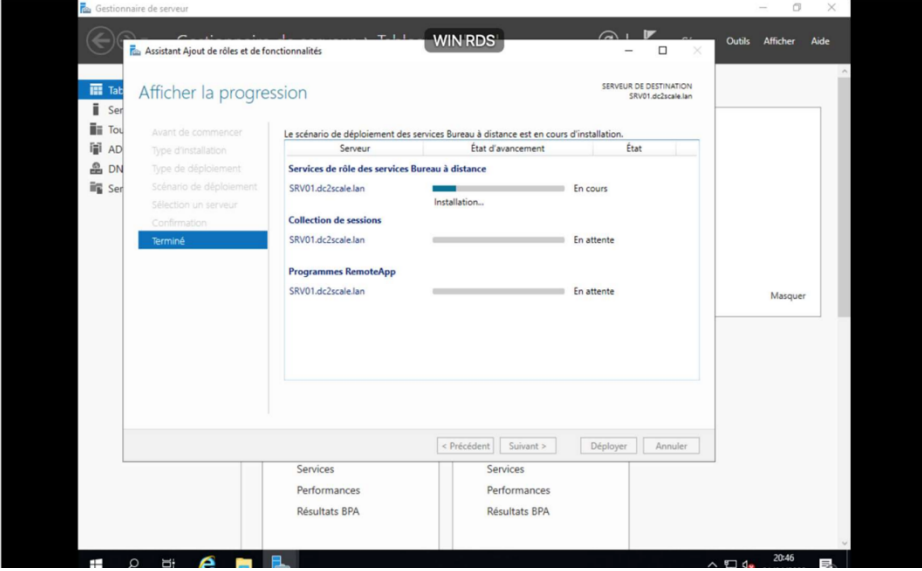

#### Configuration du serveur de licence :

L'installation du service étant maintenant terminé, nous pouvons accédez à l'onglet « Services Bureau à distance depuis cet onglet nous allons maintenant définir notre serveur en tant gestionnaire de licence ici ce sera SRV01.

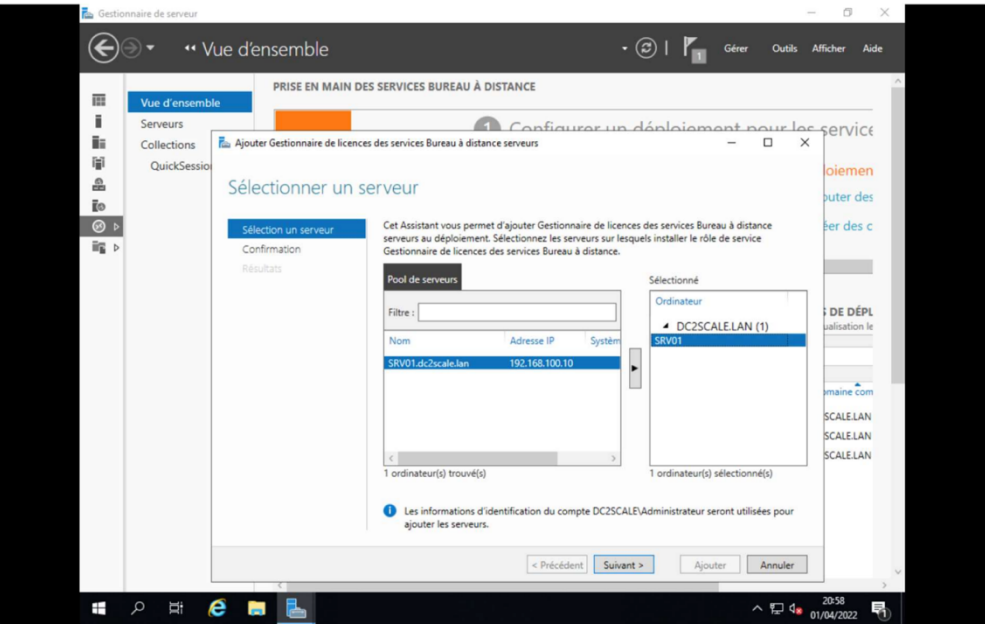

#### Sécurisation du service :

### Création d'un groupe et gestion d'accès :

Nous allons maintenant crée un groupe de sécurité ou seront rassembler tous les utilisateurs ayant accès au serveur RDS, uniquement les utilisateurs présents dans ce groupe auront accès au serveur. Nous allons nommer le groupe « TSEUSER »

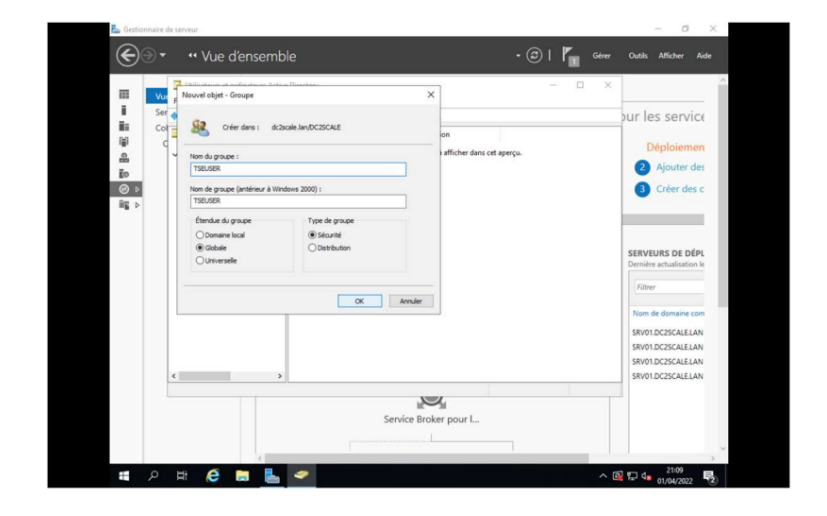

Nous pouvons donc maintenant ajouter l'un des utilisateurs qui auront le droit d'accéder au serveur, ici ce sera Giles Fernandez qui a été créé préalablement et qui est membre de l'équipe technique :

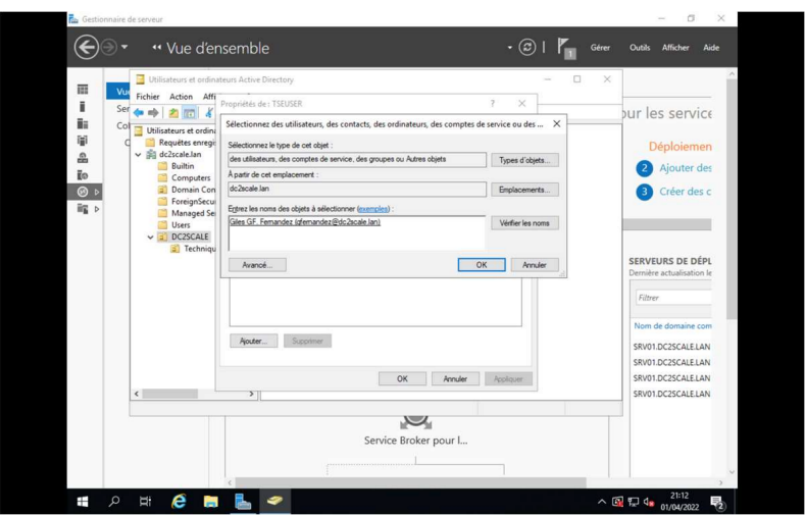

#### Création du service RDS :

Nous souhaitons donner accès au serveur RDS uniquement à l'utilisateur du groupe « TSEUSER » pour cela, nous nous rendons dans l'onglet « collection » du service de bureau à distance puis dans l'onglet « QuickSessionCollection ». Dans cet onglet nous pouvons modifier les propriétés du serveur RDS via le bouton taches puis « modifier les propriétés ».

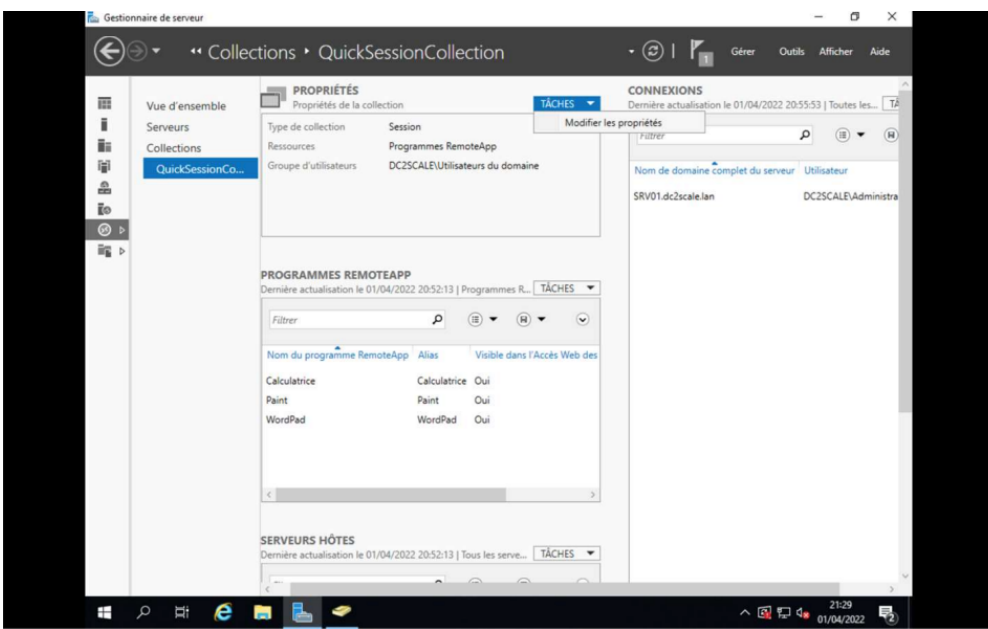

Nous ajoutons donc le groupe TSEUSER dans l'onglet « Groupes d'utilisateurs » pour donner accès à tous les membres de ce groupe au serveur.

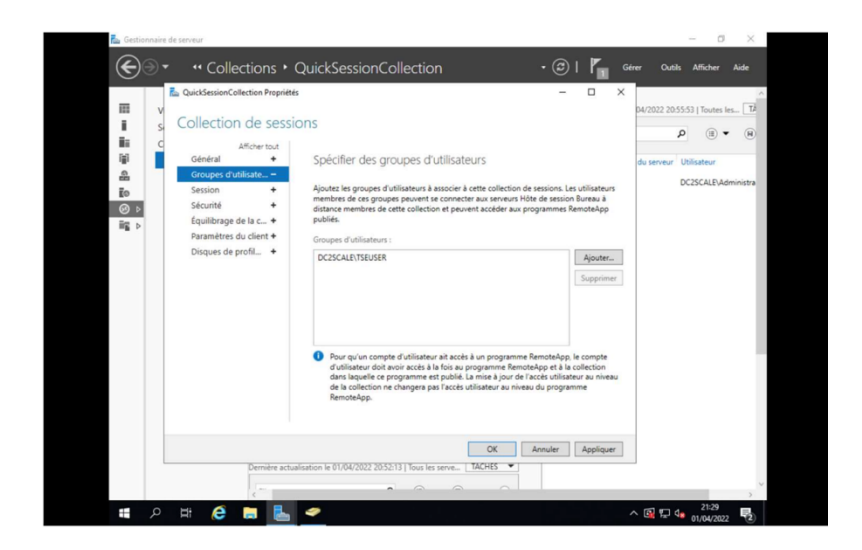

### Mise en production :

#### Déploiement d'application :

Nous allons maintenant mettre à disposition des applications qui seront directement accessibles depuis le serveur pour les utilisateurs du groupe TSEUSER.

Nous nous rendons donc dans l'onglet « collection » , dans l'onglet « Programmes Remoteapp » nous sélectionnons « Publier des programmes Remote-App ».

Nous pouvons maintenant choisir les applications que nous souhaitons déployer, pour le moment nous allons uniquement déployer les logiciels suivants :

- Putty

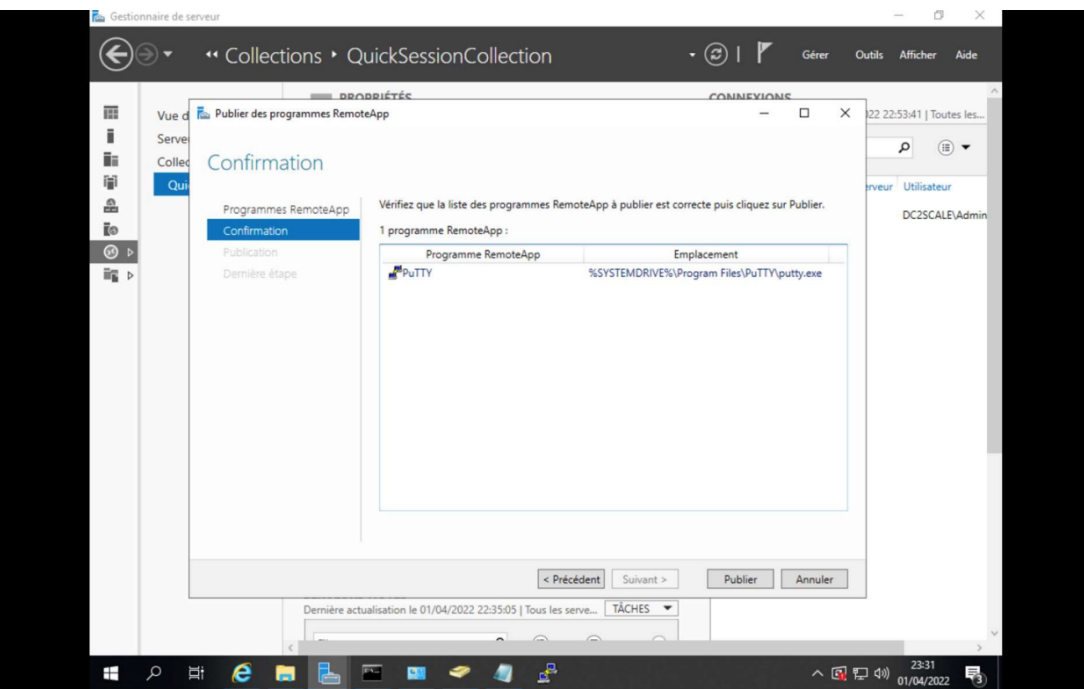

Après un certain temps de chargement, nous pouvons voir que nos applications ont bien été publiées :

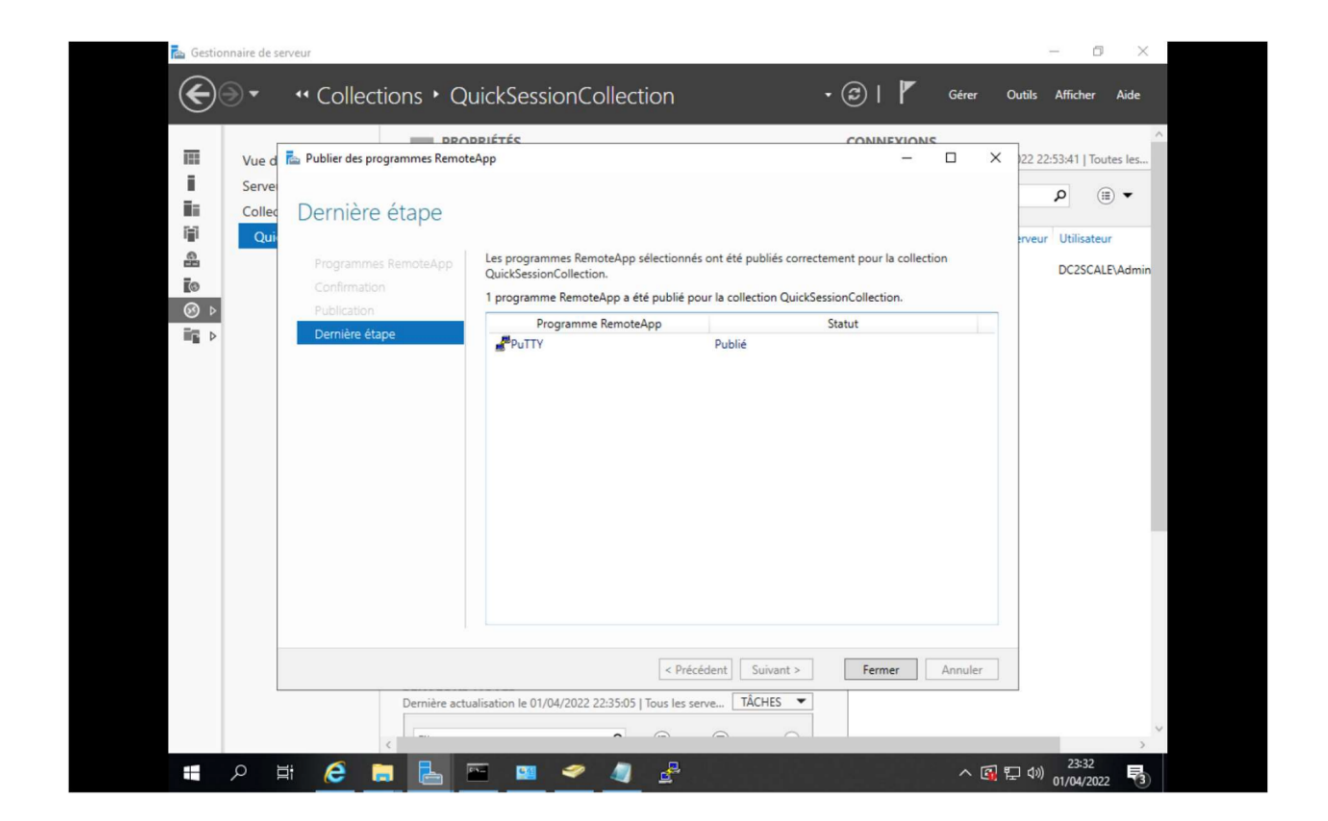

#### Test de la solution :

Tout est maintenant opérationnel, pour tester la solution nous pouvons nous rendre sur l'interface WEB de notre serveur RDS via un poste client ici celui de Giles Fernandez qui est un utilisateur ayant accès au serveur, la forme du lien pour accéder à l'interface WEB du serveur RDS est la suivante :

http://nomdelamachine.domaine/RDWeb

Dans notre cas :

http://srv01.dc2scale/lan/RDWeb

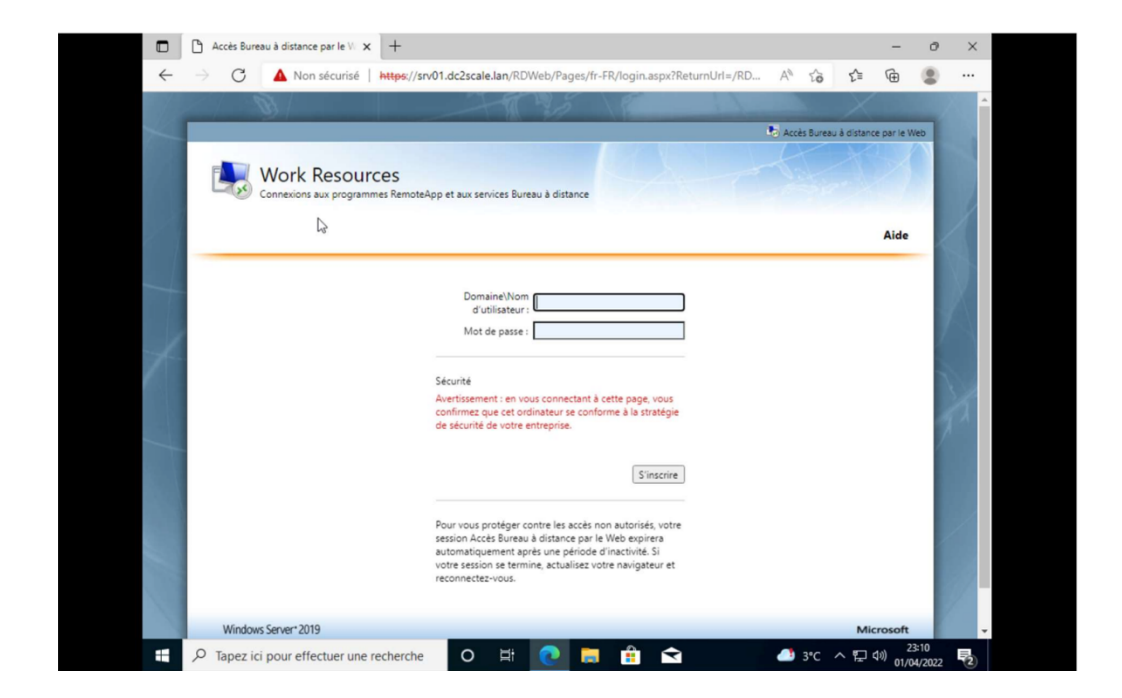

Nous pouvons maintenant nous connecter avec les identifiants de notre utilisateur, la forme de l'identifiant de l'utilisateur est le suivant : domaine\nom d'utilisateur

Nous pouvons voir ici que l'application putty que nous avons choisis a bien été déployé.

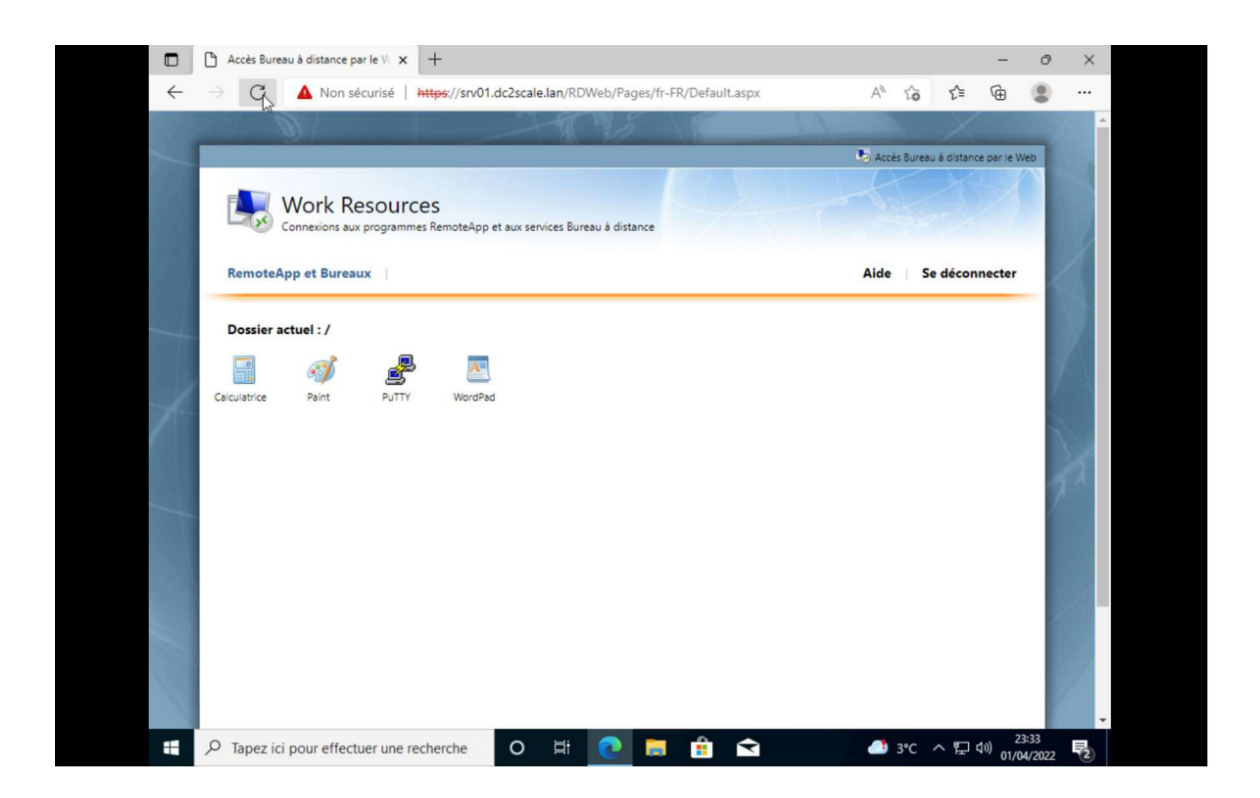

Nous pouvons maintenant l'exécuter en cliquant dessus, nous pouvons voir qu'un fichier .rdp est téléchargé pour démarrer l'application à distance.

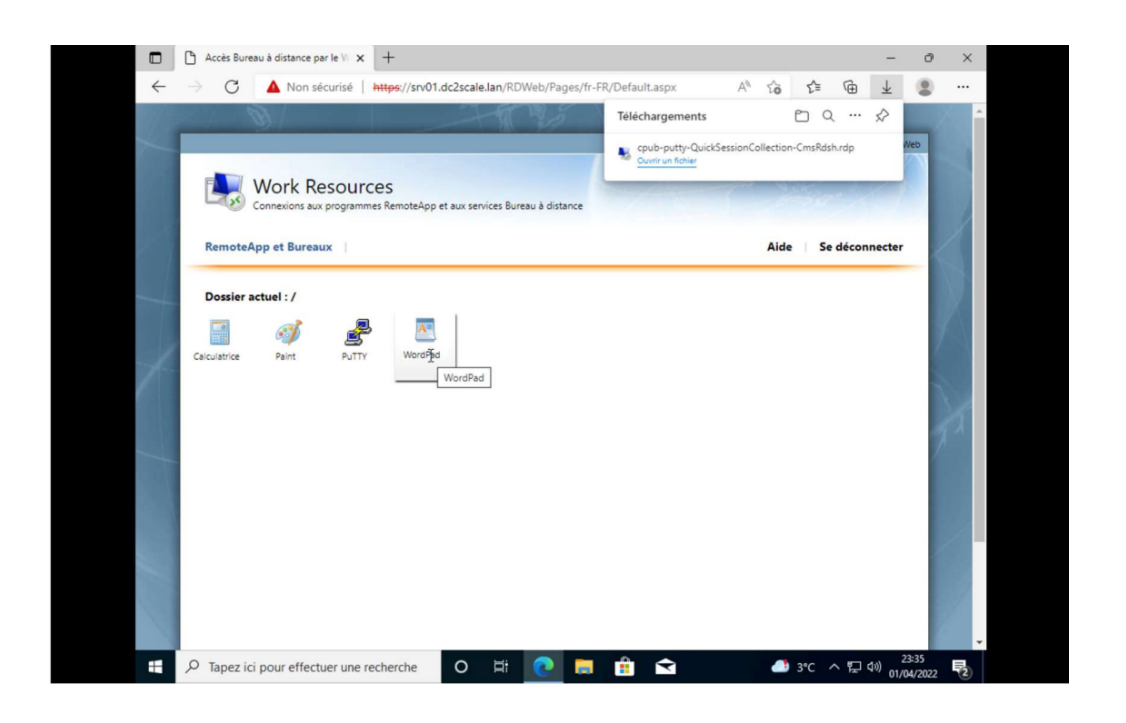

Nous cliquons ensuite sur connexion.

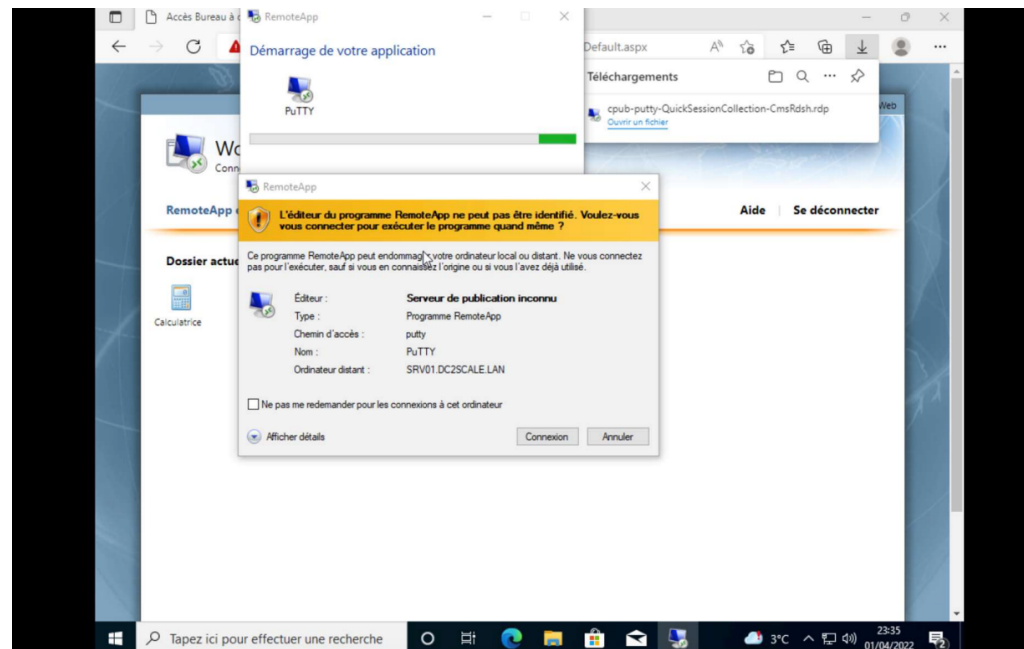

Nous entrons le mot de passe de l'utilisateur.

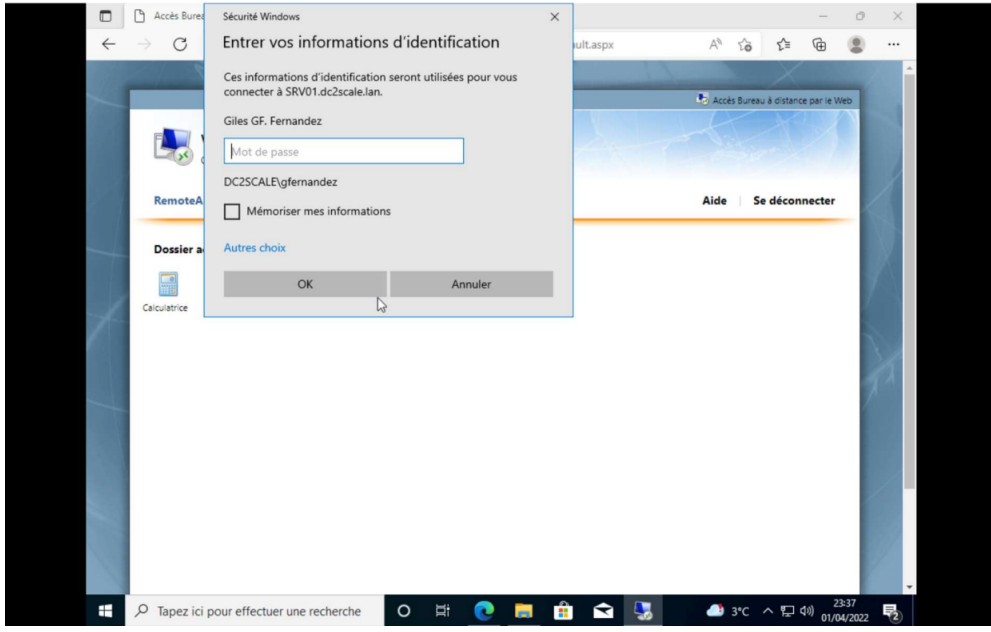

Nous pouvons voir que l'application est maintenant bien exécutée à distance sur le serveur RDS depuis notre ordinateur utilisateur.

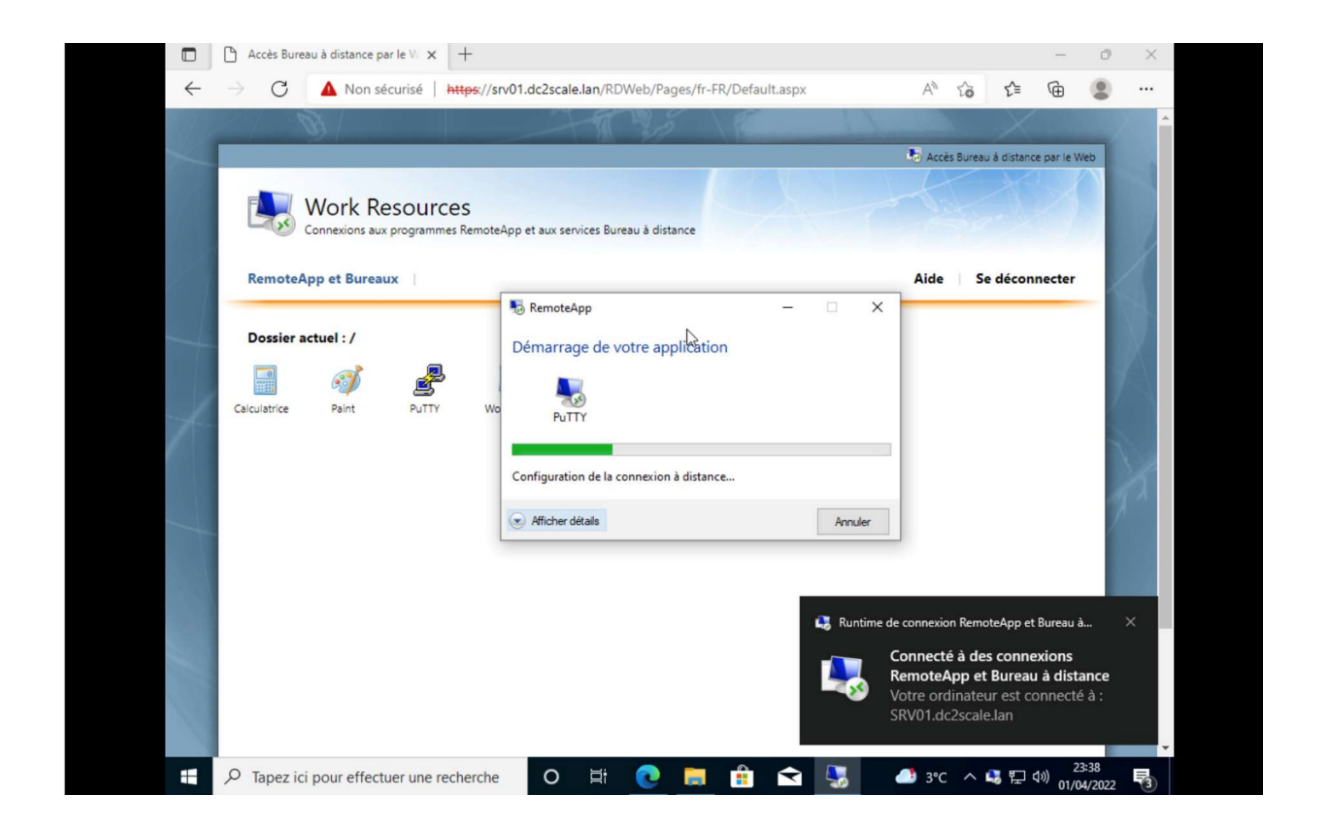

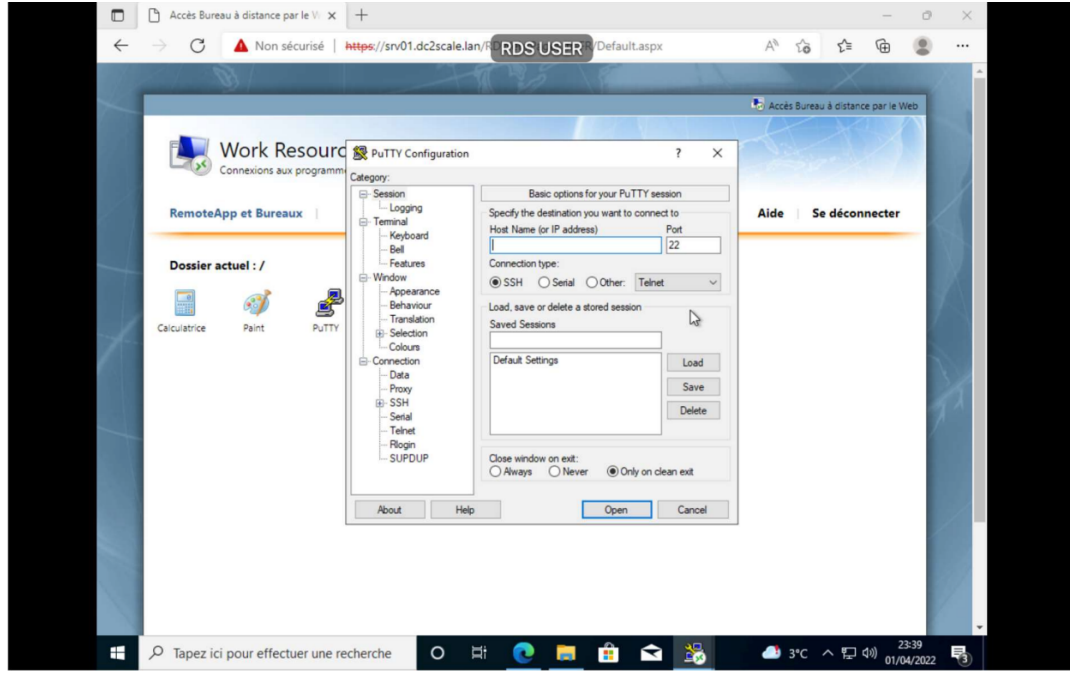

#### Bilan :

Cette mission m'a permis d'acquérir via mes recherches et via la mise en place du serveur RDS avec mise à disposition d'application exécutée à distance d'avantages de connaissances sur Windows serveur et son écosystème ainsi que sur les différents rôles qu'il propose.

Cette mission a aussi été très enrichissante, car j'ai dû intégrer une solution a serveur Windows server déjà existant, j'ai donc dû m'adapter à ce qui été déjà fait pour pouvoir déployer la solution.

Via la mise en place de la solution, j'ai donc pu acquérir de nombreuses connaissances sur les serveurs RDS et sur la mise en place d'applications exécutables sur un serveur distant.